## **HOW TO: Purchase a Nonresident 5-Day OHM trail pass**

• Visit gowild.wi.gov. Select the "Quick Sale" link at the top of the screen and select Trail Passes.

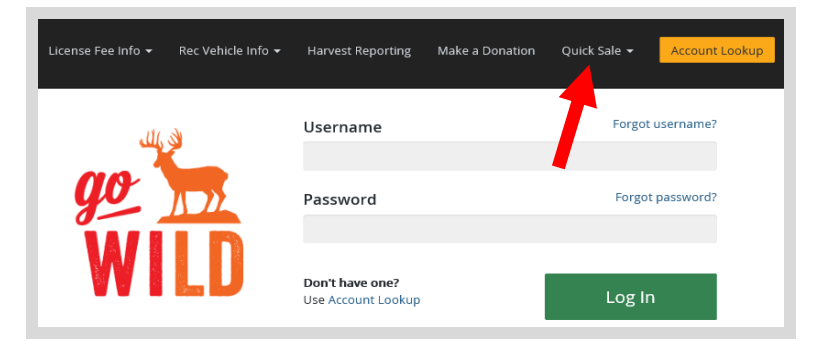

• **Product Catalog.** Select the product for the Non-Resident OHM Trail Pass.

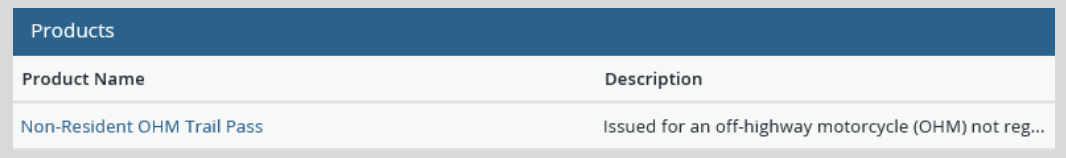

• **Nonresident OHM Trail Pass.** Select the quantity of trail passes you wish to purchase. Also enter the start date for when your 5-day pass will begin. Passes are valid for 5 consecutive days.

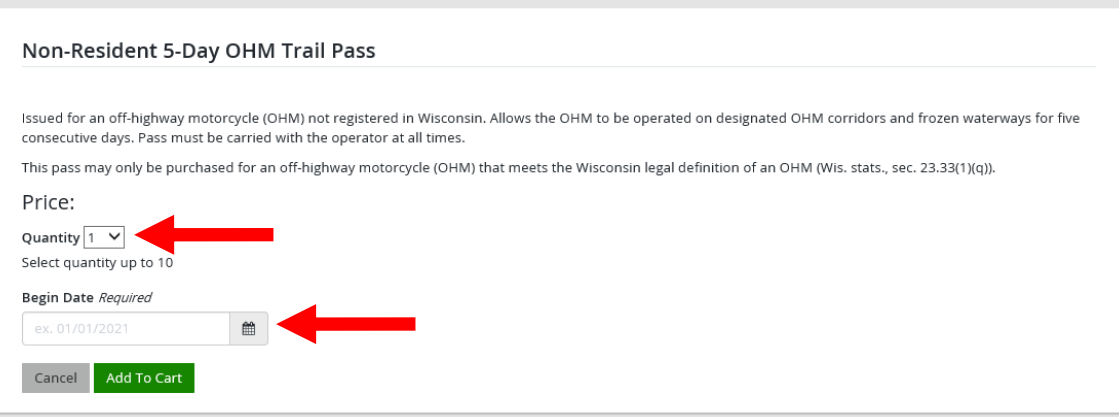

• **Trail pass vehicle info.** The next screen will ask for your OHM make and model. Enter both and select Continue.

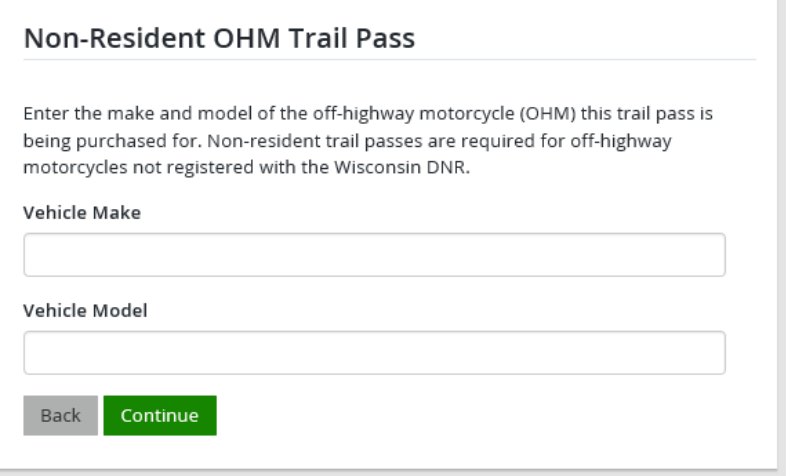

• **Shopping Cart.** Confirm your purchase is correct. Select your **Payment Type (Credit Card or Checking** Account) and select Checkout. Or select Keep Shopping if you need to purchase more.

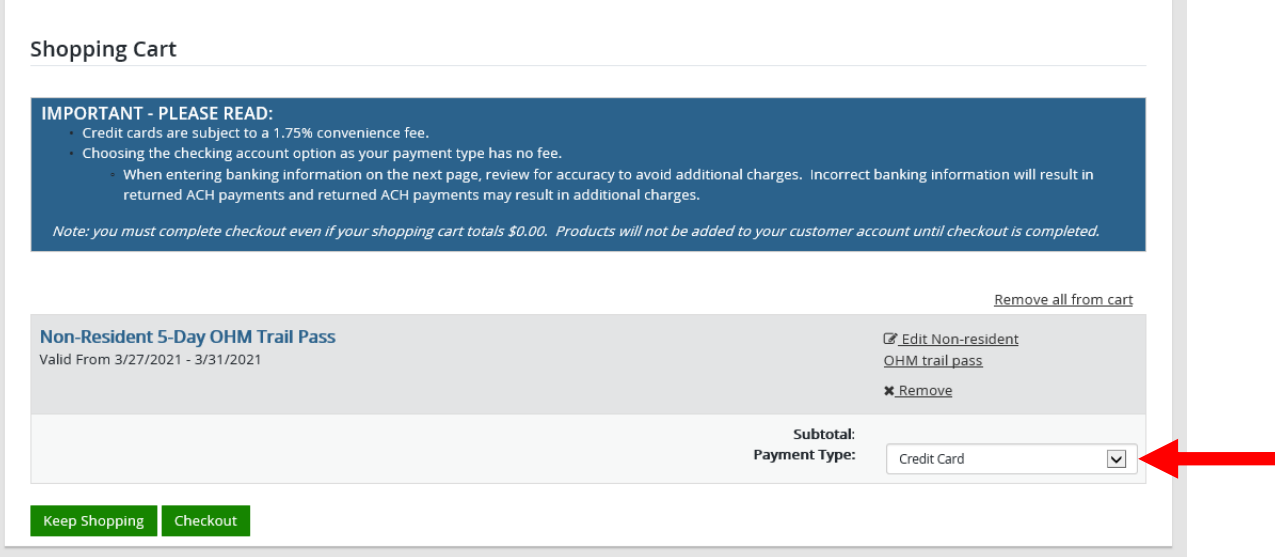

• **Shipping Details**. Enter the location you would like your Trail Pass sticker shipped and select NEXT. *Note: The system will check the address for any errors and recommend address adjustments if necessary.*

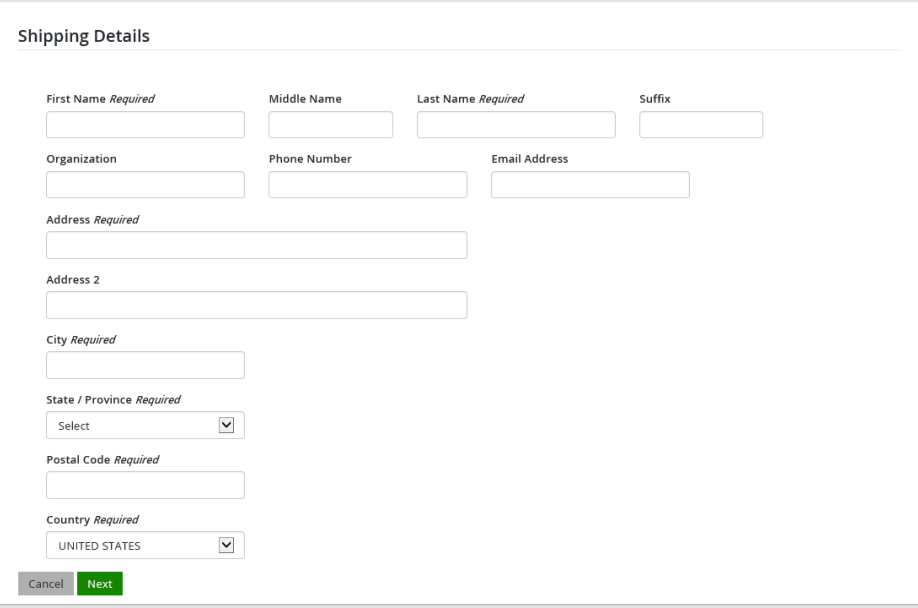

## **Make payment and print your receipt**

• **Donations:** Make a donation to the Cherish Wisconsin Fund. You may select one of the predetermined amounts or select Other to enter in a specific amount.

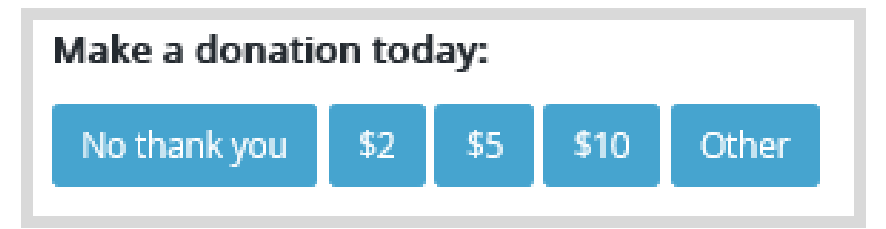

- **Make Payment.** Check the screen for reminders and confirm the total. A convenience fee of 2% will be added to your total when a credit card is used. Select Make Payment when ready.
- **Payment Processing.** Scroll to the bottom and enter your credit card (or checking account) information. Select the red  $\cos$  button when finished.

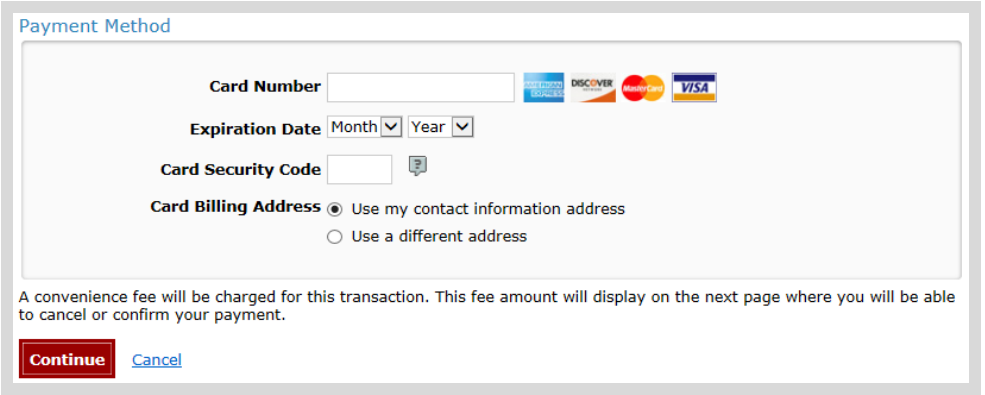

- **Review Payment.** The last step before the license purchase is final. Confirm your payment details, payment method, Billing address, and contact info on the screen. Select **Confirm** when finished.
- **Confirmation.** Your purchase is final, but you are not done yet! Copy down the confirmation number or print the screen. Then select the red Continue To State Website button to return and print your license documents.

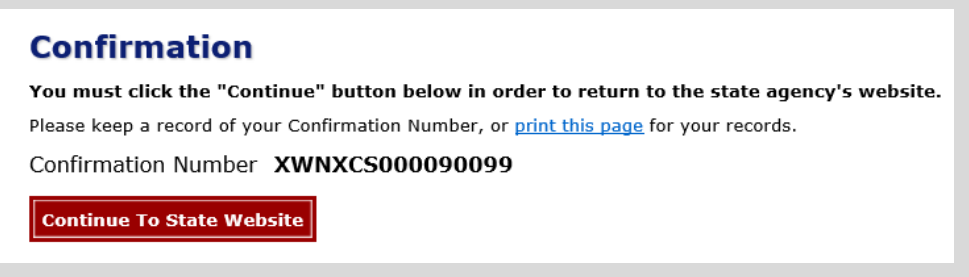

**Printing your operating receipt.** Now back in the Go Wild site, scroll down all the way to the bottom and

select the Receipt and License Documents **B** button and open the documents for printing. This will print your Temporary Operating Receipt, which must be carried while operating the OHM until the trail pass arrives by mail.

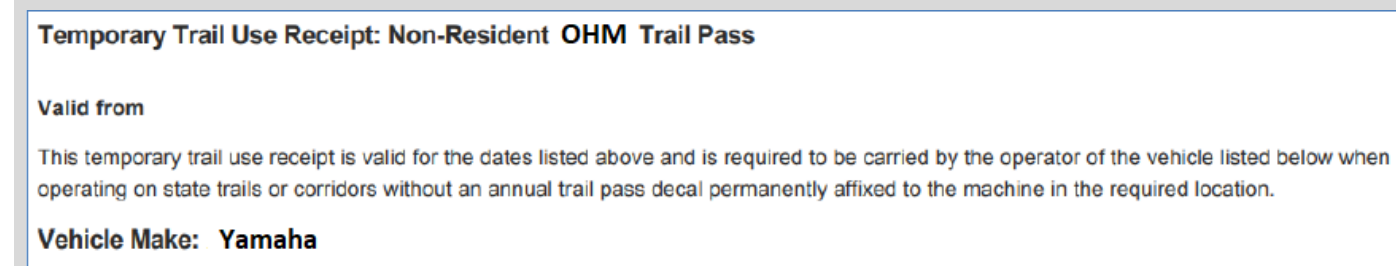

Vehicle Model: YZ 300